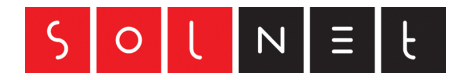

# **Ubiquiti Edge Router X**

# **Inbetriebnahme**

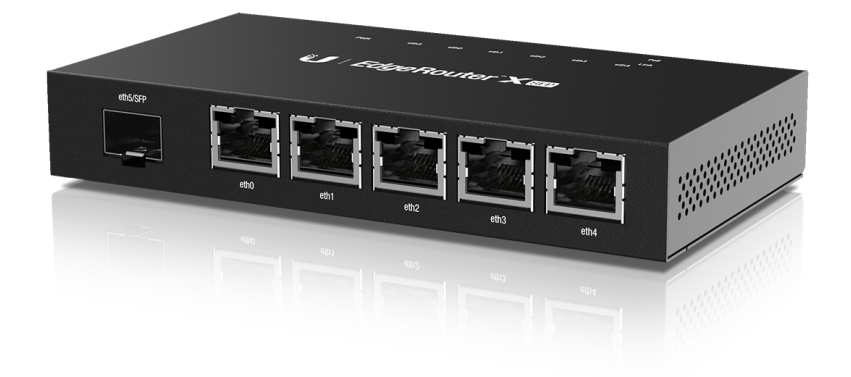

Datum: 10. Mai 2019

Version: 1.1

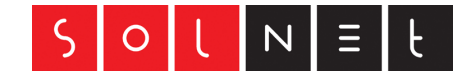

# Inhalt

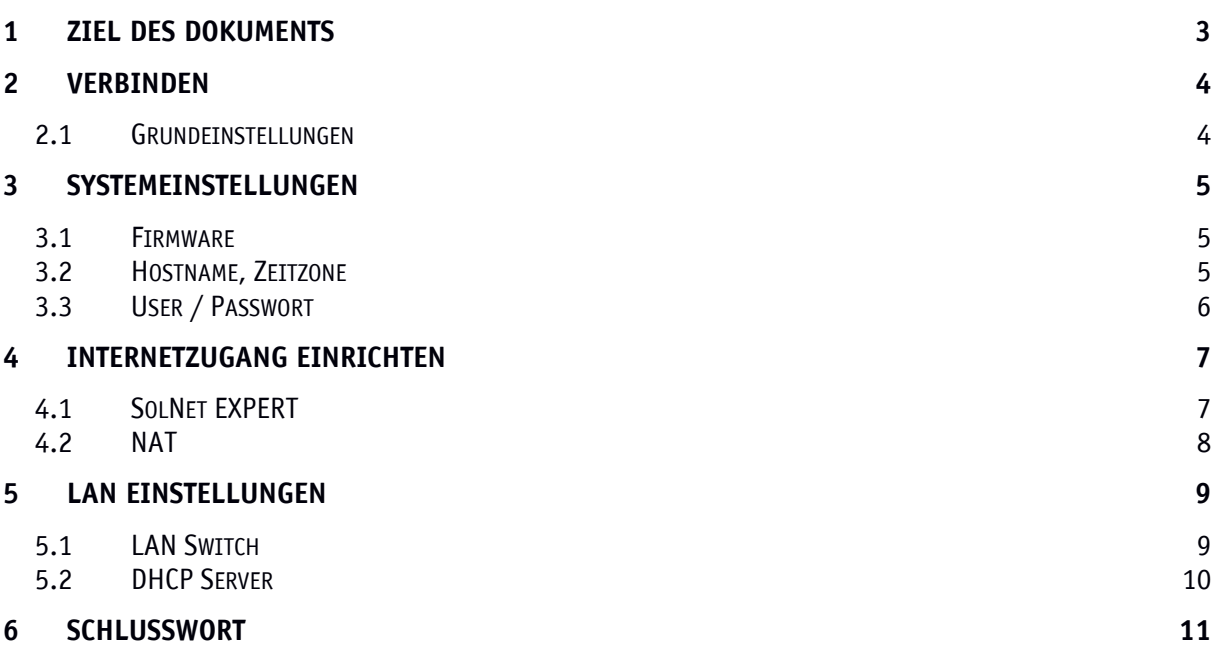

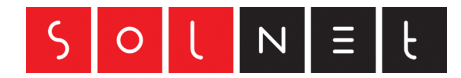

# **1 Ziel des Dokuments**

Das vorliegende Dokument hilft zur Grundeinrichtung der WAN-Verbindung für einen SolNet Fiber-Anschluss (ALO) sowie der optionalen Einrichtung von NAT und DHCP-Server auf dem Ubiquiti Edge Router. Die Anleitung bezieht sich auf ein Minimum damit Sie einen funktionierenden Internetanschluss haben.

Es wird davon ausgegangen, dass der Installateur IT-Fachkenntnisse hat und sich um die nötigen Sicherheitseinstellungen kümmert. SolNet übernimmt keinerlei Haftung für falsch eingestellte Werte, welche die Sicherheit Ihrer Daten beeinträchtigen.

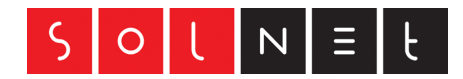

# **2 Verbinden**

Geben Sie Ihrem PC eine IP Adresse im Bereich von 192.168.1.0/24. Die IP 192.168.1.1 sollten Sie dabei nicht benutzen, da diese vom Edge Router verwendet wird. Verbinden Sie sich mit dem Webbrowser Ihrer Wahl mit dem Ubiquiti Router. Nutzen Sie dazu die folgenden Grundeinstellungen:

# **2.1 Grundeinstellungen**

- IP-Adresse des Edge Routers: 192.168.1.1
- Username: ubnt
- Password: ubnt

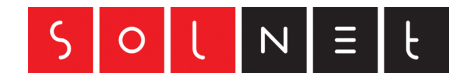

# **3 Systemeinstellungen**

#### **3.1 Firmware**

Prüfen Sie ob die aktuelle Firmware aufgespielt ist. In den meisten Fällen wird dies nicht so sein, da Ubiquiti öfters neue Firmwares zur Verfügung stellt.

Klicken Sie dazu zuunterst im Webinterface auf den Menüpunkt "System", es fährt das Systemmenü aus.

Laden Sie die aktuelle Firmware vom Update-Link herunter und laden Sie diese auf den Router.

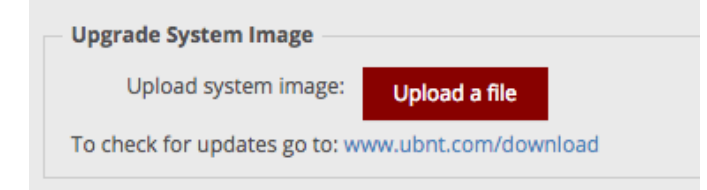

# **3.2 Hostname, Zeitzone**

Setzen Sie Hostname und Zeitzone:

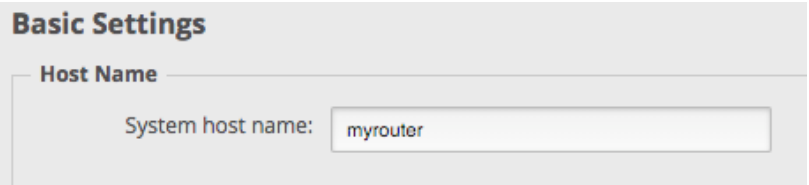

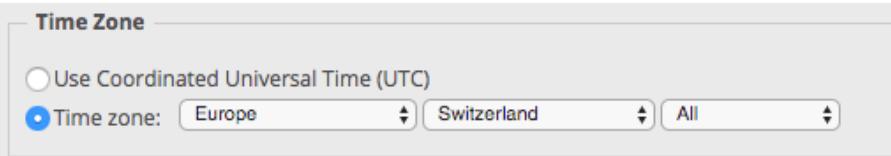

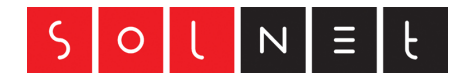

# **3.3 User / Passwort**

Ändern Sie unbedingt Username/Passwort des Routers!

Machen Sie diese Änderung im Menü "Users" und erstellen Sie am besten einen neuen Administrator-Account mit Passwort und notieren Sie sich dieses an einem sicheren Ort. Löschen Sie danach den Usernamen "ubnt".

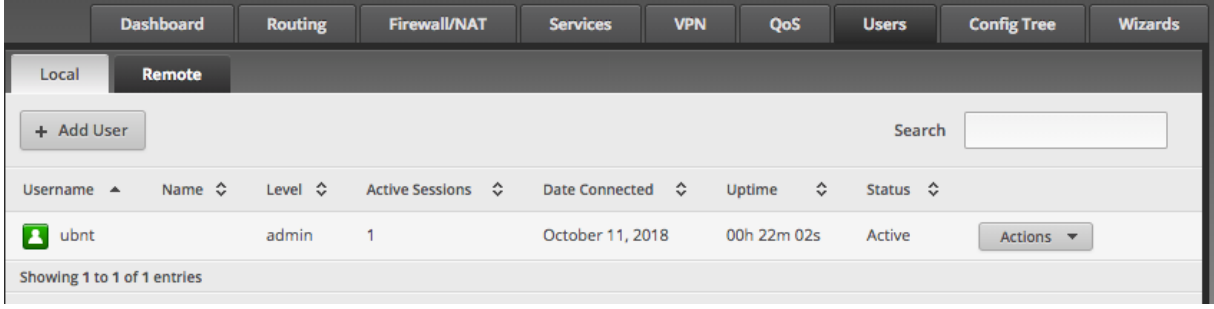

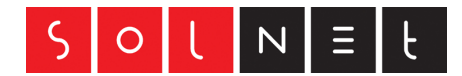

# **4 Internetzugang einrichten**

Damit der Internetzugang funktioniert, muss der Router am WAN-Interface entsprechend eingestellt werden.

# **4.1 SolNet EXPERT**

Der Router bekommt die IP-Adresse über DHCP. Falls Sie bei uns eine fixe IP-Adresse beantragt haben, melden Sie uns die MAC-Adresse des WAN-Interface des Routers, so wird immer dieselbe IP via DHCP zugewiesen.

Im Menü Dashboard klicken Sie beim Interface eth5 (SFP Modul) auf "**Actions**" und dann auf "**Config**".

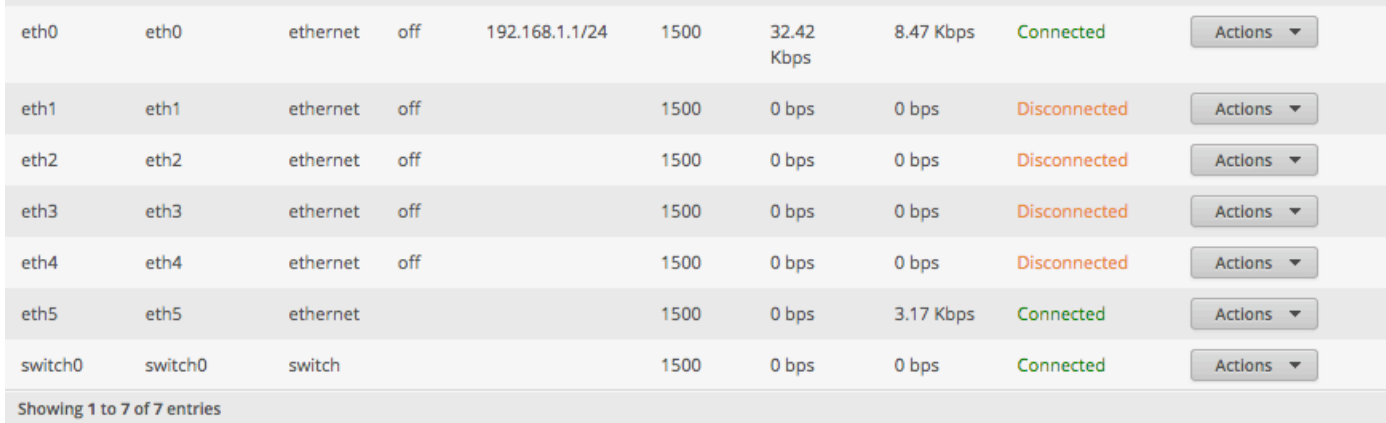

Stellen Sie das Interface auf DHCP, "Description" kann frei gewählt werden.

Klicken Sie dann auf "Save".

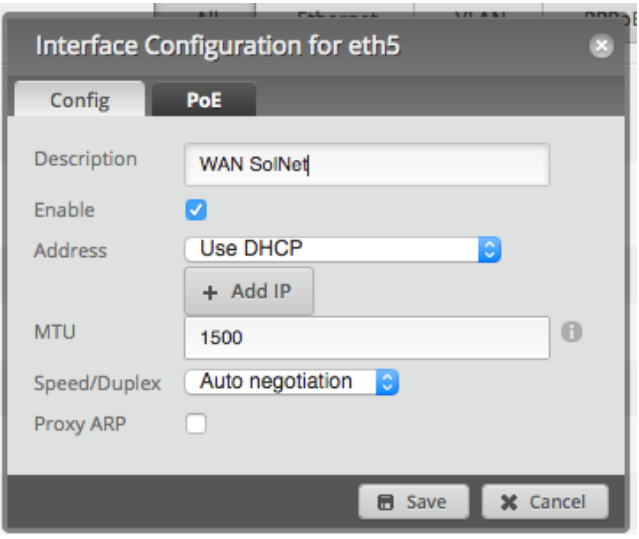

Nun wird der Router eine IP-Adresse beziehen welche Sie im "Dashboard" sehen.

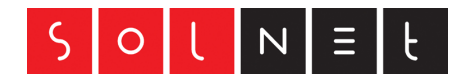

# **4.2 NAT**

Damit der Internetzugang vom LAN aus funktioniert, muss NAT aktiviert werden.

Tun Sie dies indem Sie im Menü "Firewall/NAT" den Reiter "NAT" anklicken und dann entsprechend eine Source-NAT Regel erstellen:

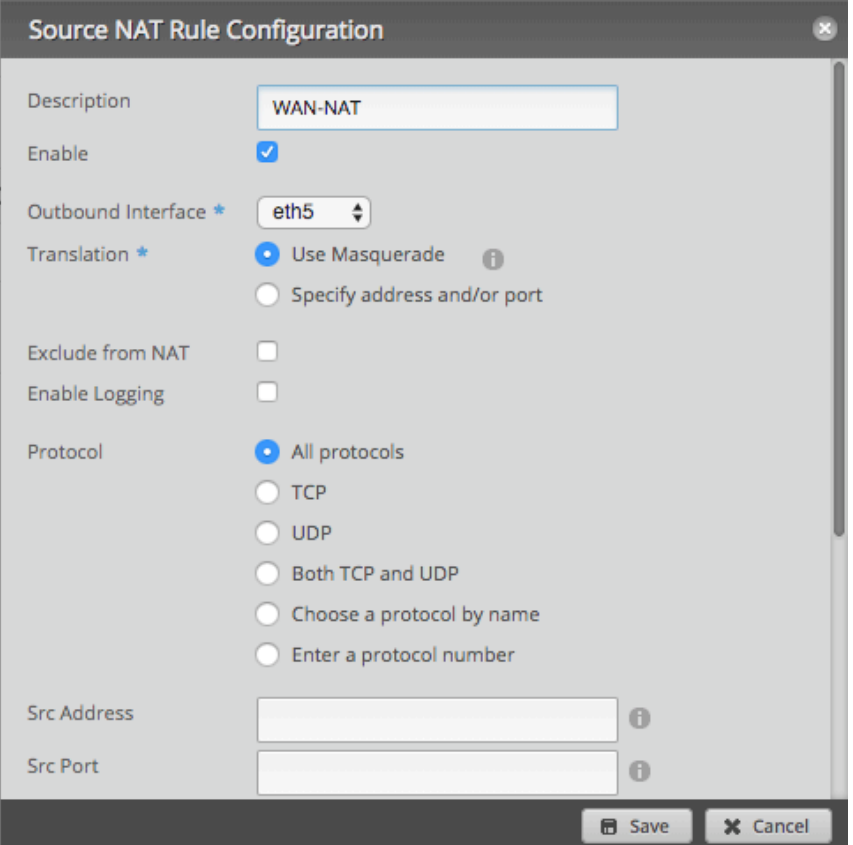

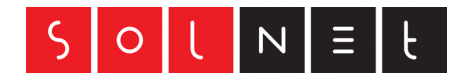

## **5 LAN Einstellungen**

#### **5.1 LAN Switch**

Sollen die 5 Ethernet-Ports eth0-4 als Switch benutzt werden, so muss die IP-Adresse auf dem switch0 eingerichtet und die gewünschten Interfaces hinzugefügt werden. Im Lieferzustand von Ubiquiti ist jeder Port einzeln zu betrachten.

In unserem Beispiel werden alle 5 Ethernet-Ports als Switch mit der IP 192.168.1.1 eingetragen. VORSICHT: Port 5 nicht auswählen, hierbei handelt es sich um den SFP-Slot für die WAN-Verbindung!

Zu den Einstellungen kommen Sie wiederum, wenn Sie beim switch0 auf "**Actions**" und dann auf "Config" klicken.

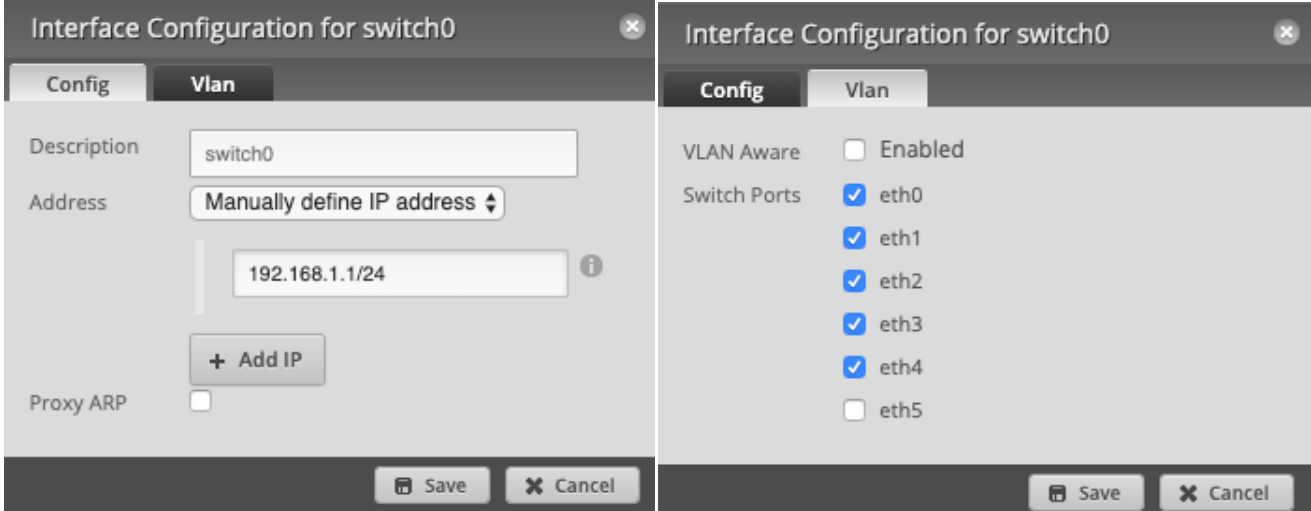

**Hinweis**: Im Lieferzustand hat der Router die IP 192.168.1.1/24 auf dem Interface eth0. Wenn Sie diese IP auf dem Switch nutzen wollen, so müssen Sie zuerst eine andere IP zuweisen und den Router dann über die neue IP konfigurieren.

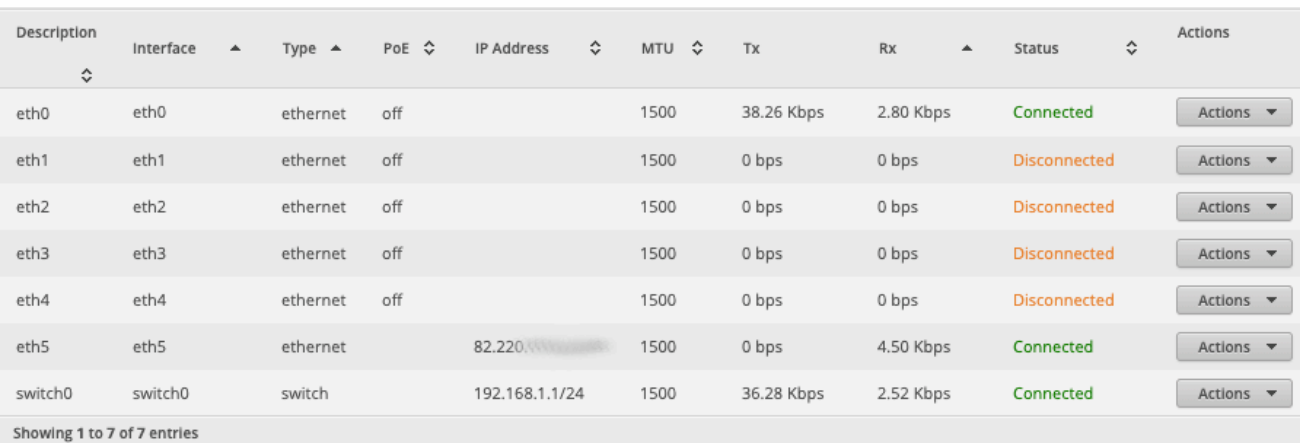

Die fertige Konfiguration sollte dann so aussehen:

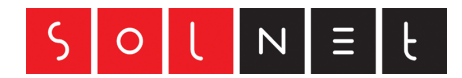

# **5.2 DHCP Server**

Der DHCP Server ist optional und nur nötig, wenn Sie im LAN keinen bestehenden DHCP Server betreiben und nicht alle IP's von Hand eintragen wollen.

Klicken Sie dazu im Menü "**Services**" auf den Reiter "**DHCP-Server**" und dann auf "**Add DHCP-Server**".

Konfigurieren Sie diesen so, dass er Ihrem IP-Adressierungsschema entspricht.

Hier ein Beispiel für 192.168.1.0/24 bei welchem die ersten 9 IP's manuell vergeben werden können:

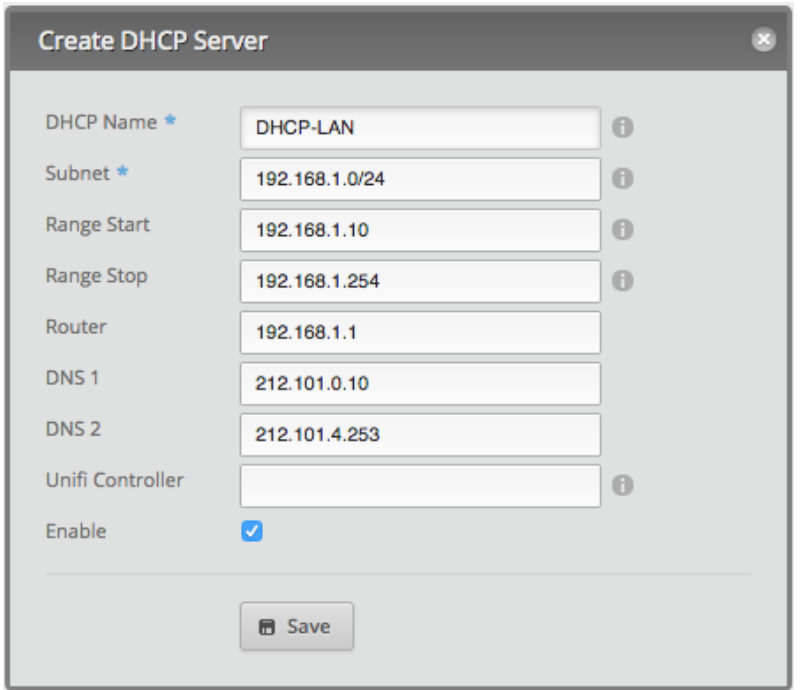

Sobald der Dienst erstellt wurde, können z.B. auch statische Mappings im Menü "Actions" zum DHCP-Server eingerichtet werden. Darauf wird hier nicht weiter eingegangen.

Nun sind Sie soweit, um den Internetzugang zu nutzen. Schliessen Sie einen PC am LAN-Interface an welcher über DHCP eine IP-Adresse bezieht. Der PC sollte alle Informationen wie IP-Adresse, Subnetmaske, Gateway und DNS-Server automatisch beziehen und es sollte nun möglich sein den Internetzugang zu nutzen.

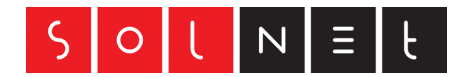

## **6 Schlusswort**

**Empfehlung**: Speichern Sie diese Grundkonfiguration des Routers lokal auf Ihrem PC ab. Klicken Sie dazu unten ins Menü "System" und beachten Sie den Abschnitt "Back Up Config" im System-Menü.

Machen Sie sich mit dem Router und seinen Funktionen vertraut und achten Sie ab und zu darauf, ob es neue Firmware gibt.

Website des Herstellers: https://www.ubnt.com/